# Windows 7 Clean Install Step-by-step Guide

## Windows XP to Windows 7

#### Step 1 Preparation

- 1.1 If your computer does not come with a DVD or BD reading device, you will need to provide an external one to continue.
- 1.2 You can download the latest drivers for Windows 7 and save them in an USB flash disk. The drivers can be found on GIGABYTE product support page. Please go to <a href="https://www.gigabyte.com.tw">www.gigabyte.com.tw</a> for more information.
- 1.3 Microsoft does not offer upgrade option from Windows XP to Windows 7. During the Windows 7 installation, your Hard Drive Disc will be formatted and all the data will be lost. Please **backup your data** before installation.

## Step 2 Step-by-step installation

- 2.1 Insert the Windows 7 Installation Disc into the external DVD or BD reading device. Turn on your computer.
- 2.2 During the boot up screen, press [F12] on your keyboard to enter Boot Manager.

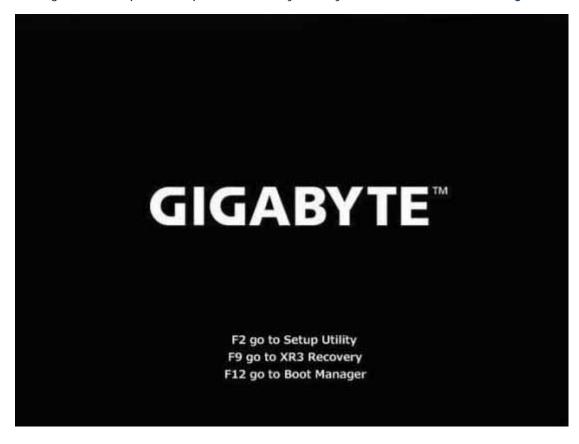

2.3 Once entered Boot Manager, choose the DVD or BD reading device where you

insert the installation disc.

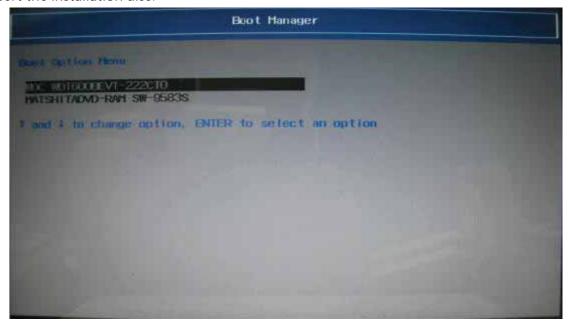

2.4 Press **any key** on your keyboard when you see the message to reboot from the DVD or BD reading device.

```
Press any key to boot from CD or DVD._
```

2.5 After rebooting, you will see the Windows 7 Installation page. Follow the instruction by your own reference.

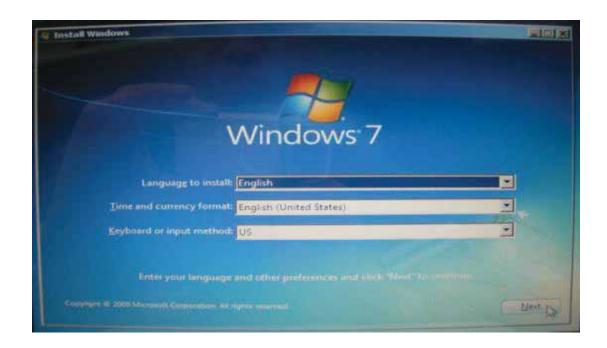

2.6 Click "Install now" to continue.

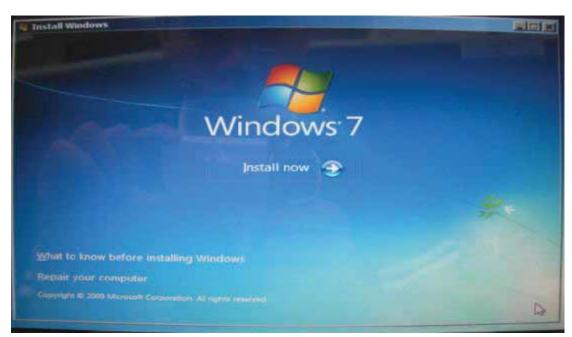

2.7 Check "I accept the license terms" and click "next".

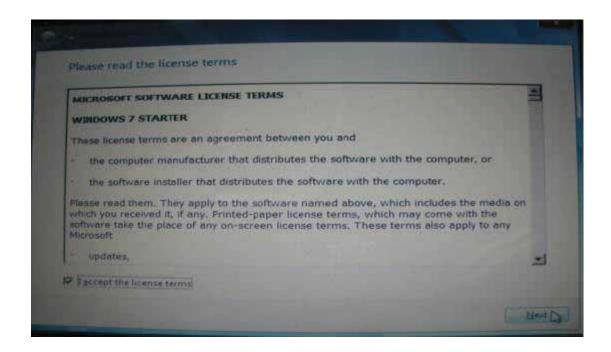

2.8 Since Windows XP will not support Upgrade, you need to choose "Custom" to continue.

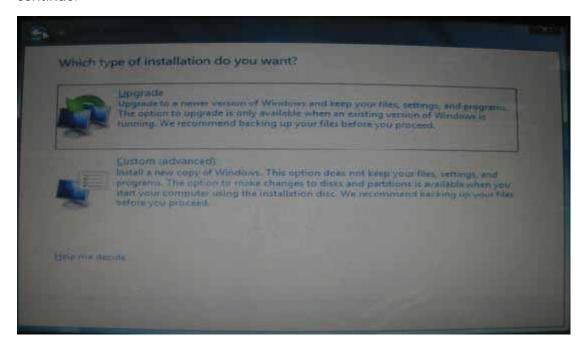

2.9 You will see your Hard Drive Disc information. If you need to create a new partition, you should click "New". Otherwise, click "Next" to continue (jump to step 2.11)

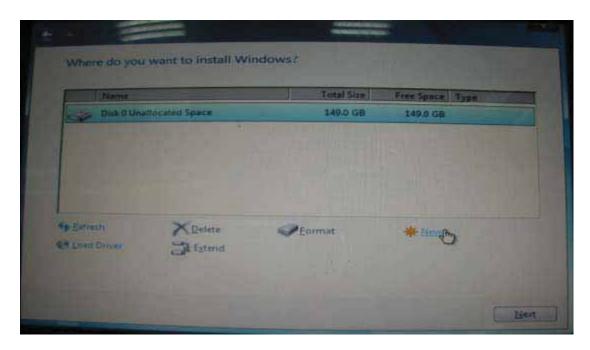

2.10 Specify the size of your new partition and click "Apply".

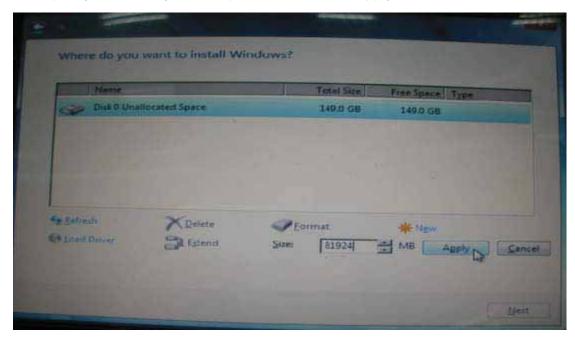

2.11 Windows will require a minimum space of 100MB. Click "OK" to proceed.

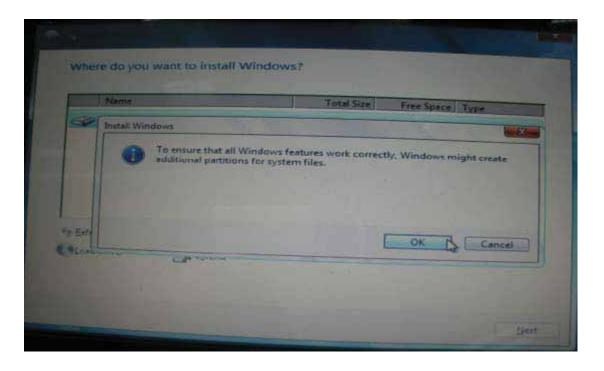

2.12 In this picture, the **Disk 0 Partition 2** is a newly created partition. When we specified certain space during step 2.10, Windows will automatically assign 100MB to be reserved for system (and marked as **Partition 1**). Hence you will see the remaining space in Partition 2. You can repeat the partition creation for more partitions if you are using a Hard Drive Disc with fair large storage volume. When all partition process is done, choose your desired partition, and click "**Next**".

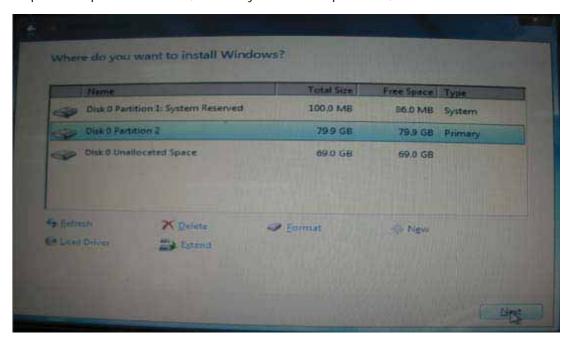

### Step 3 Complete the Windows 7 Installation

3.1 During the installation, Windows will require you to type in the **product Key**. You should find your product key in your disc package. (If not, please contact your disc providers.) You can still continue by click "next" to skip this step. You will need to provide a valid product key to activate your Windows 7 within 30 days after installation.

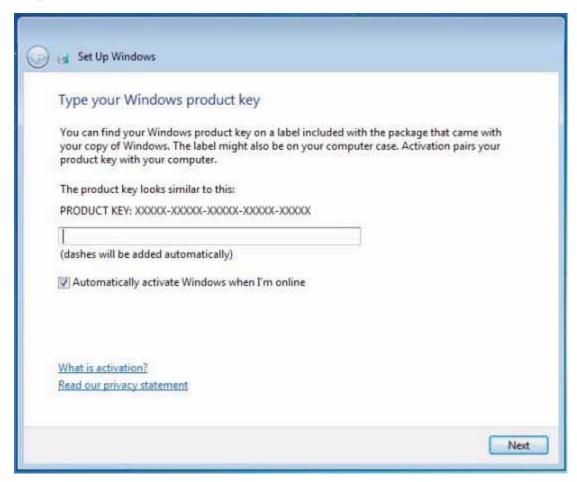

3.2 After typing your product key, the set up wizard will guide you through the rest of the settings. Follow these settings by your own preference. Once the Windows 7 desktop shows, your installation is complete. Welcome to Windows 7!

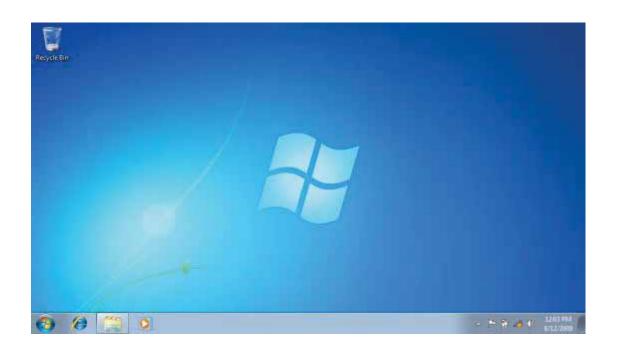